# **Konfigurieren von Umbrella-SIG-Tunneln für Aktiv/Backup- oder Aktiv/Aktiv-Szenarien**

## **Inhalt**

Einleitung Voraussetzungen Anforderungen Verwendete Komponenten Hintergrundinformationen Cisco Umbrella SIG - Überblick Umbrella-SIG-Tunnel-Bandbreitenbeschränkung Informationen zum Cisco Umbrella Portal Den Schlüssel und den geheimen Schlüssel ID anfordern Erstellung von Umbrella-SIG-Tunneln mit Aktiv/Backup-Szenario Schritt 1: Erstellen einer Funktionsvorlage für SIG-Anmeldeinformationen Schritt 2: Erstellen einer SIG-Funktionsvorlage Schritt 3: Wählen Sie Ihren SIG-Anbieter für den primären Tunnel aus. Schritt 4: Den sekundären Tunnel hinzufügen. Schritt 5: Erstellen eines Hochverfügbarkeitspaars Schritt 6: Bearbeiten Sie die serviceseitige VPN-Vorlage, um eine Serviceroute einzufügen. WAN-Edge-Router-Konfiguration für Aktiv/Backup-Szenario Erstellung von übergeordneten SIG-Tunneln mit Aktiv/Aktiv-Szenario Schritt 1: Erstellen einer Funktionsvorlage für SIG-Anmeldeinformationen Schritt 2: Erstellen Sie zwei Loopback-Schnittstellen, um die SIG-Tunnel zu verbinden. Schritt 3: Erstellen einer SIG-Funktionsvorlage

# **Einleitung**

In diesem Dokument wird beschrieben, wie zwei Szenarien für Cisco **Umbrella Secure Internet Gateway (**SIG)-Tunnel mit IPsec auf einem **WAN-Edge-Router** konfiguriert werden:

- Zwei IPsec-Tunnel in einem Aktiv/Backup-Szenario.
- Zwei IPsec-Tunnel in einem Active/Active-Szenario.

## **Voraussetzungen**

#### **Anforderungen**

Cisco empfiehlt, sich mit folgenden Themen vertraut zu machen:

- Cisco **Umbrella**
- IPsec-Aushandlung
- Cisco Software-defined Wide Area Network (SD-WAN)

#### **Verwendete Komponenten**

Die Informationen in diesem Dokument basierend auf folgenden Software- und Hardware-Versionen:

- Cisco vManage Version 20.4.2
- Cisco WAN Edge Router C1117-4PW\* Version 17.4.2

Die Informationen in diesem Dokument beziehen sich auf Geräte in einer speziell eingerichteten Testumgebung. Alle Geräte, die in diesem Dokument benutzt wurden, begannen mit einer gelöschten (Nichterfüllungs) Konfiguration. Wenn Ihr Netzwerk in Betrieb ist, stellen Sie sicher, dass Sie die möglichen Auswirkungen aller Befehle kennen.

### **Hintergrundinformationen**

#### **Cisco Umbrella SIG - Überblick**

Cisco **Umbrella** ist ein über die Cloud bereitgestellter Sicherheitsservice, der alle wichtigen Funktionen zusammenführt.

**Umbrella** vereint sicheres Web-Gateway, DNS-Sicherheit, über die Cloud bereitgestellte Firewall, Cloud Access Security Broker-Funktionen und Threat-Intelligence.

Detaillierte Überprüfungen und Kontrollen gewährleisten die Einhaltung von Richtlinien für akzeptable Nutzung des Internets und den Schutz vor Bedrohungen aus dem Internet.

SD-WAN-Router können mit Secure Internet Gateways (SIG) integriert werden, die den Großteil der Verarbeitung zur Sicherung des Datenverkehrs in Unternehmen übernehmen.

Wenn die SIG eingerichtet ist, wird der gesamte Client-Datenverkehr auf Basis der Routen oder Richtlinien an die SIG weitergeleitet.

#### **Umbrella-SIG-Tunnel-Bandbreitenbeschränkung**

Jeder IPsec-IKEv2-Tunnel zum **Umbrella-**Headend ist auf ca. 250 Mbit/s beschränkt. Wenn also mehrere Tunnel erstellt werden und der Datenverkehr ausgeglichen wird, werden diese Einschränkungen überwunden, falls eine höhere Bandbreite erforderlich ist.

Es können bis zu vier Hochverfügbarkeits-Tunnelpaare erstellt werden.

### **Informationen zum Cisco Umbrella Portal**

Für die SIG-Integration ist ein **Umbrella** Account mit dem SIG Essentials-Paket erforderlich.

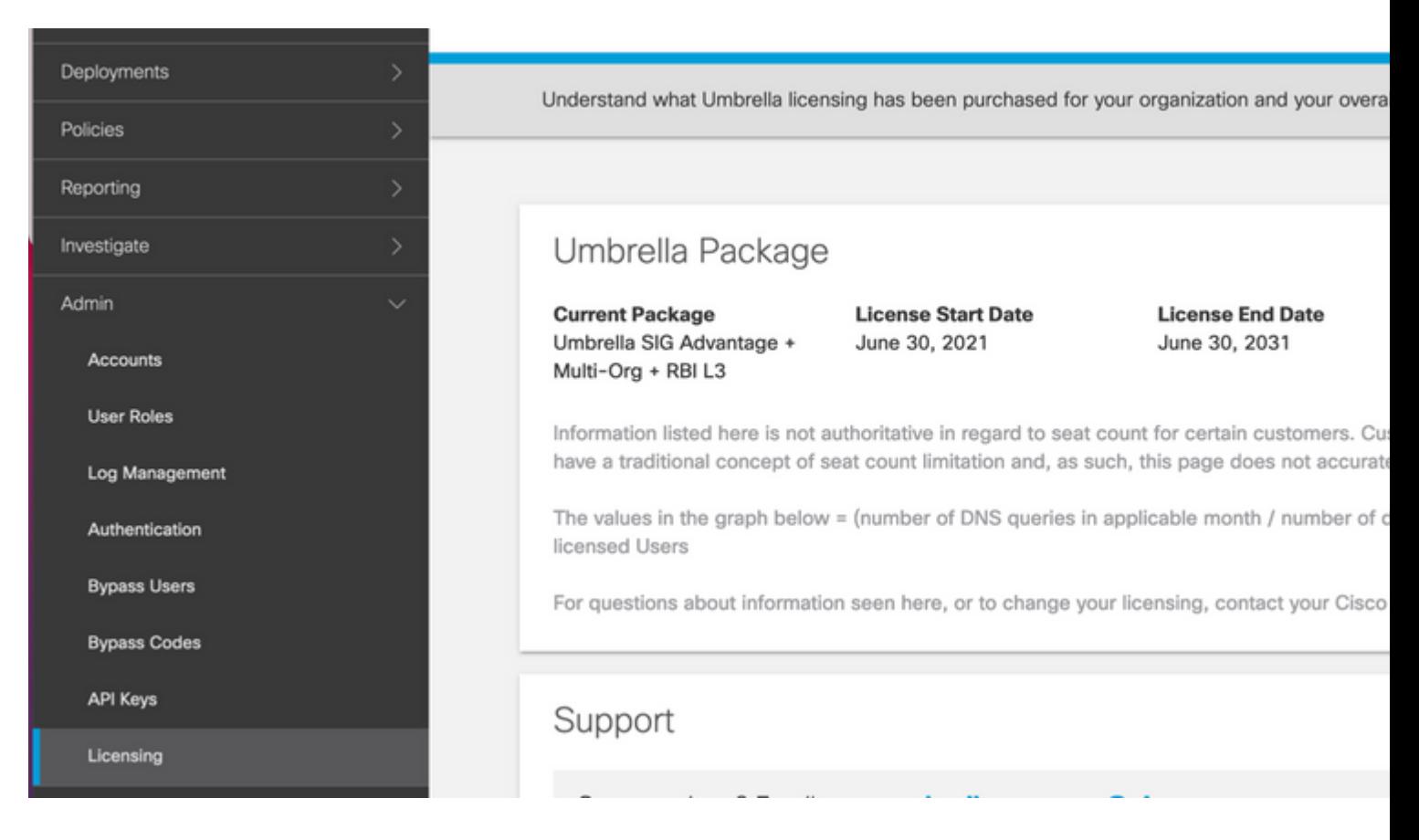

#### **Den Schlüssel und den geheimen Schlüssel**

Der Schlüssel und der geheime Schlüssel können generiert werden, sobald Sie den **Umbrella Management API KEY** erhalten. Wenn Sie sich nicht an den geheimen Schlüssel erinnern oder diesen nicht gespeichert haben, klicken Sie auf **Aktualisieren**.

**Vorsicht**: Wenn Sie auf die Aktualisierungsschaltfläche klicken, ist ein Update für diese Tasten auf

allen Geräten erforderlich. Das Update wird nicht empfohlen, wenn Geräte in Gebrauch sind.

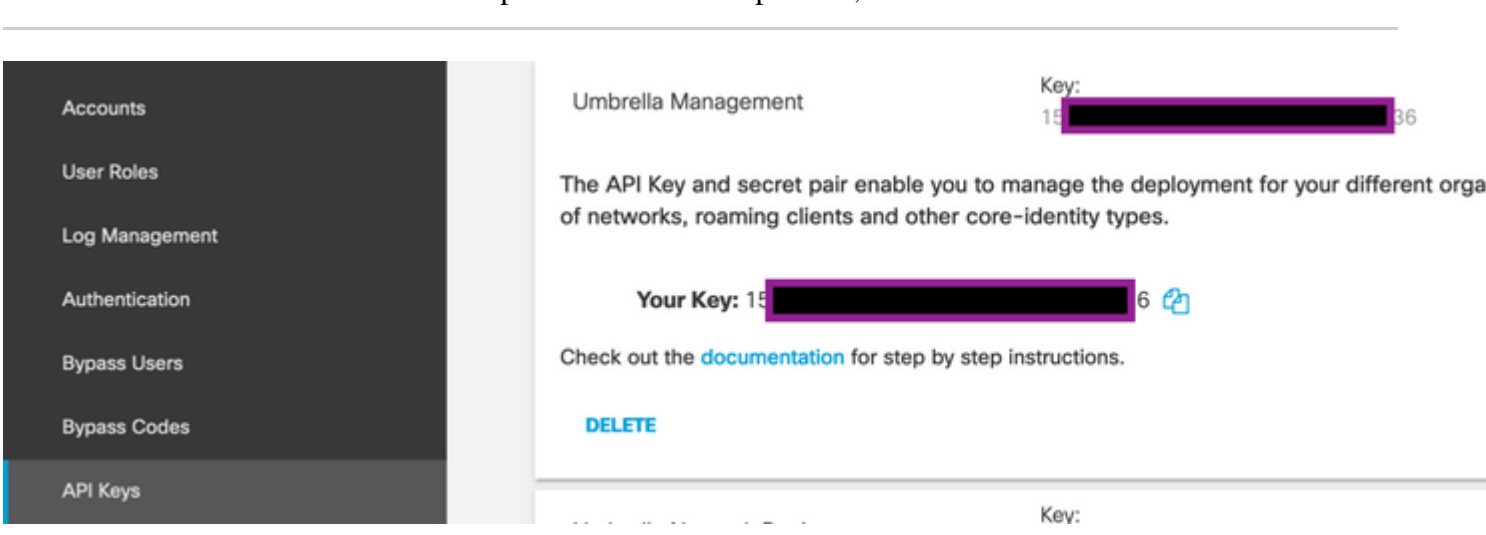

#### **ID anfordern**

Die Organisations-ID erhalten Sie ganz einfach, wenn Sie sich bei **Umbrella** anmelden.

### **Erstellung von Umbrella-SIG-Tunneln mit Aktiv/Backup-Szenario**

**Hinweis:** IPsec/GRE Tunnel Routing and Load-Balancing Using ECMP: Diese Funktion steht ab vManage 20.4.1 zur Verfügung. Sie ermöglicht Ihnen die Verwendung der SIG-Vorlage zur Steuerung des Anwendungsdatenverkehrs zu Cisco **Umbrella** oder einem Drittanbieter von SIG.

**Hinweis:** Unterstützung für die automatische Bereitstellung von Zscaler: Diese Funktion steht ab vManage 20.5.1 zur Verfügung und automatisiert die Bereitstellung von Tunneln von Cisco SD-WAN-Routern zu Zscaler unter Verwendung der API-Anmeldeinformationen des Zscaler-Partners.

Um die automatischen SIG-Tunnel zu konfigurieren, müssen einige Vorlagen erstellt/aktualisiert werden:

- Erstellen Sie eine Funktionsvorlage für SIG-Anmeldeinformationen.
- Erstellen Sie zwei Loopback-Schnittstellen, um die SIG-Tunnel zu verbinden (nur bei mehr als einem aktiven Tunnel gleichzeitig anwendbar - Active/Active-Szenario).
- Erstellen einer SIG-Funktionsvorlage
- Bearbeiten Sie **die serviceseitige VPN**-Vorlage, um eine Serviceroute einzufügen.

**Hinweis:** Stellen Sie sicher, dass UDP-4500- und -500-Ports von jedem Upstream-Gerät zugelassen werden.

Die Vorlagenkonfigurationen ändern sich mit den Szenarien "Aktiv/Backup" und "Aktiv/Aktiv", für die beide Szenarien separat erläutert und erläutert werden.

#### **Schritt 1: Erstellen einer Funktionsvorlage für SIG-Anmeldeinformationen**

Wechseln Sie zur Featurevorlage, und klicken Sie auf **Bearbeiten**.

C1117... C1117-4PW-Orig... Feature C1117-4PW\*  $15$  $\Omega$ 13. Jul 2021 9:29: admin

Klicken Sie im Abschnitt "**Zusätzliche Vorlagen"** auf **Cisco SIG-Anmeldedaten**. Die Option wird im Bild angezeigt.

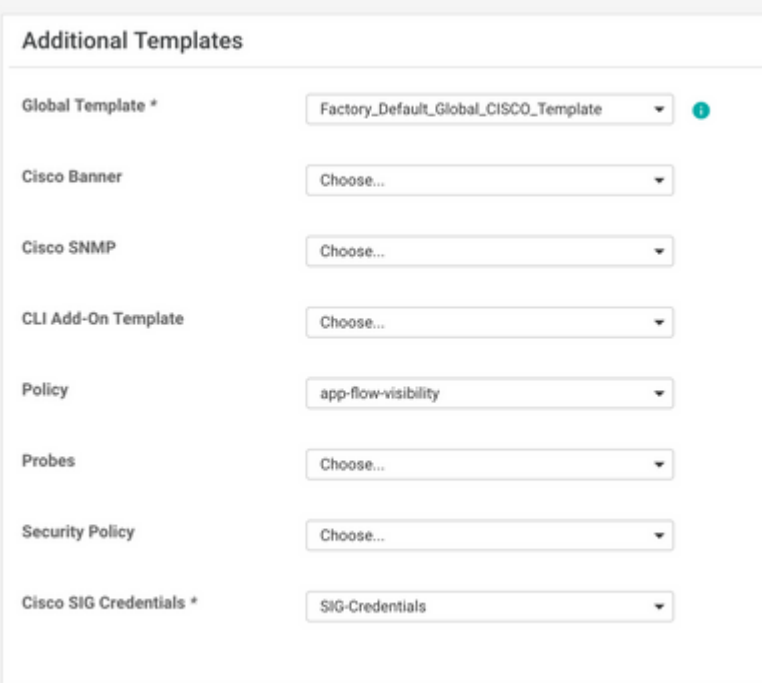

Geben Sie einen Namen und eine Beschreibung für die Vorlage ein.

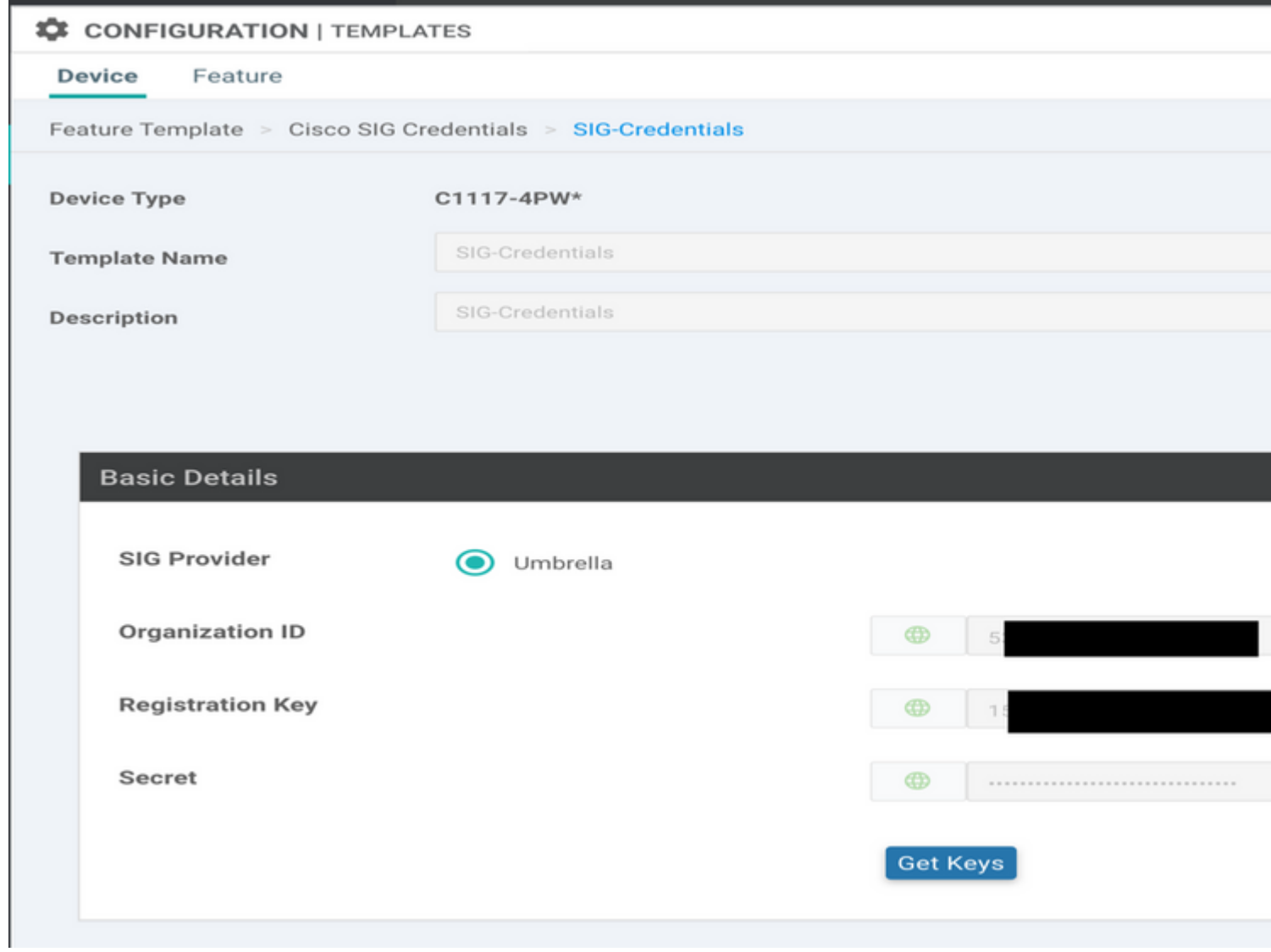

#### **Schritt 2: Erstellen einer SIG-Funktionsvorlage**

Navigieren Sie zur Funktionsvorlage, und wählen Sie im Abschnitt **Transport & Management VPN** die Funktionsvorlage **Cisco Secure Internet Gateway aus**.

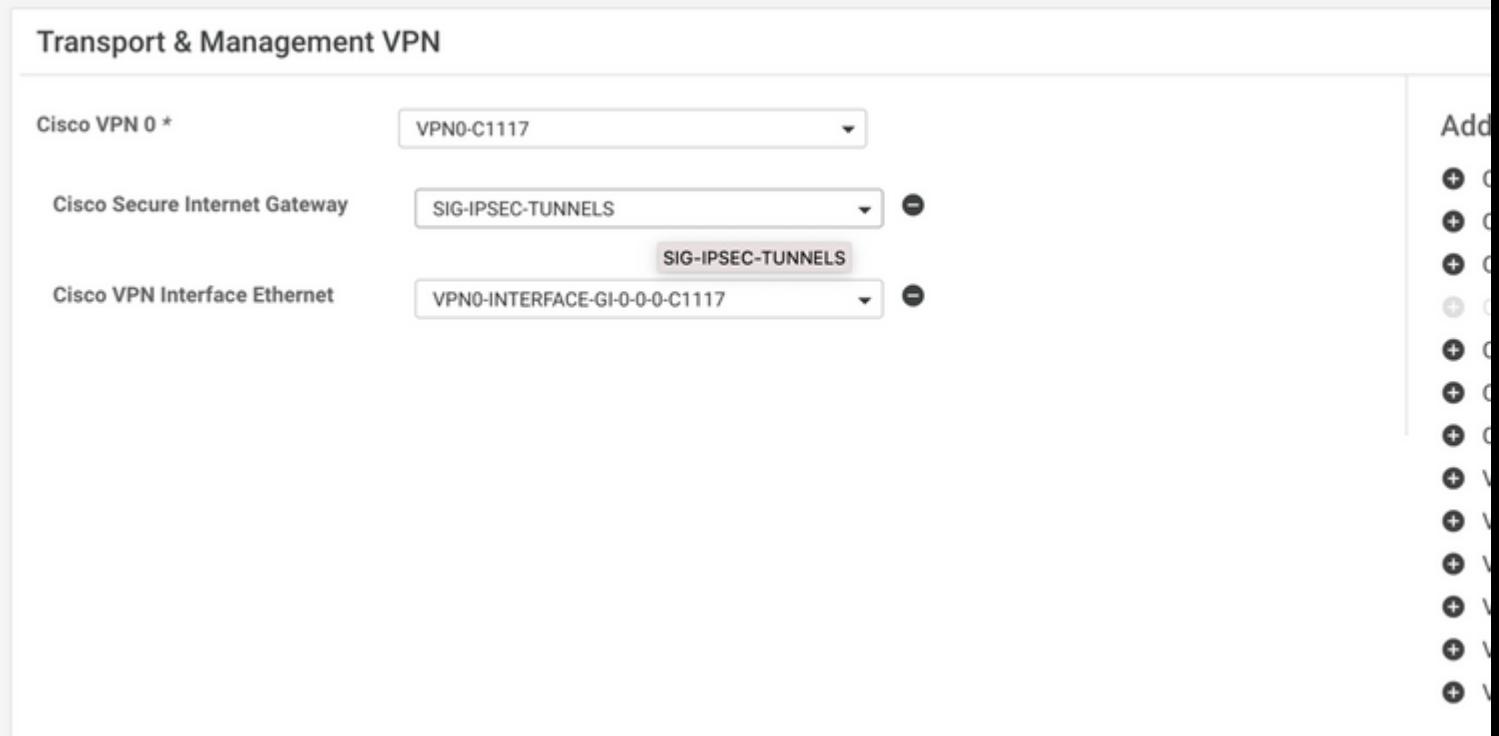

Geben Sie einen Namen und eine Beschreibung für die Vorlage ein.

#### **Schritt 3: Wählen Sie Ihren SIG-Anbieter für den primären Tunnel aus.**

#### Klicken Sie auf **Tunnel hinzufügen**.

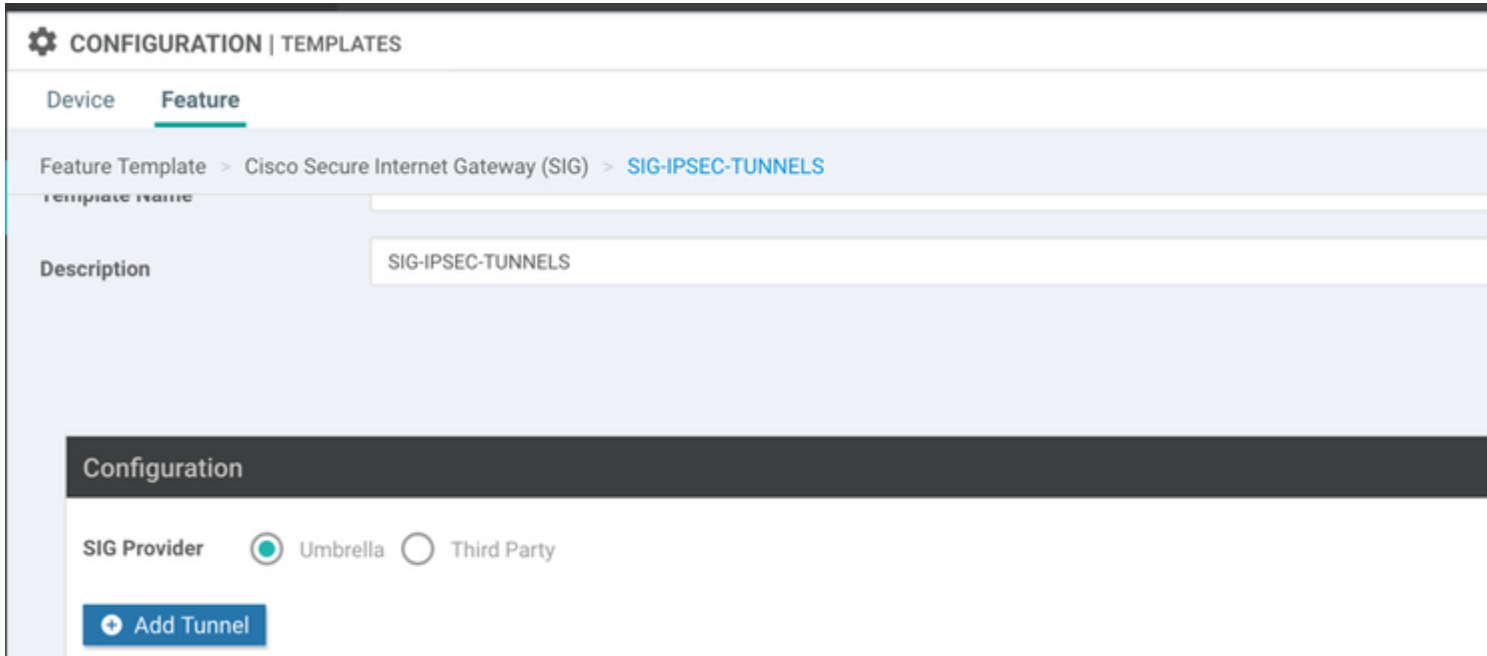

Konfigurieren Sie die grundlegenden Details, und belassen Sie **das Rechenzentrum** als **primär.** Klicken

#### Sie dann auf **Hinzufügen**.

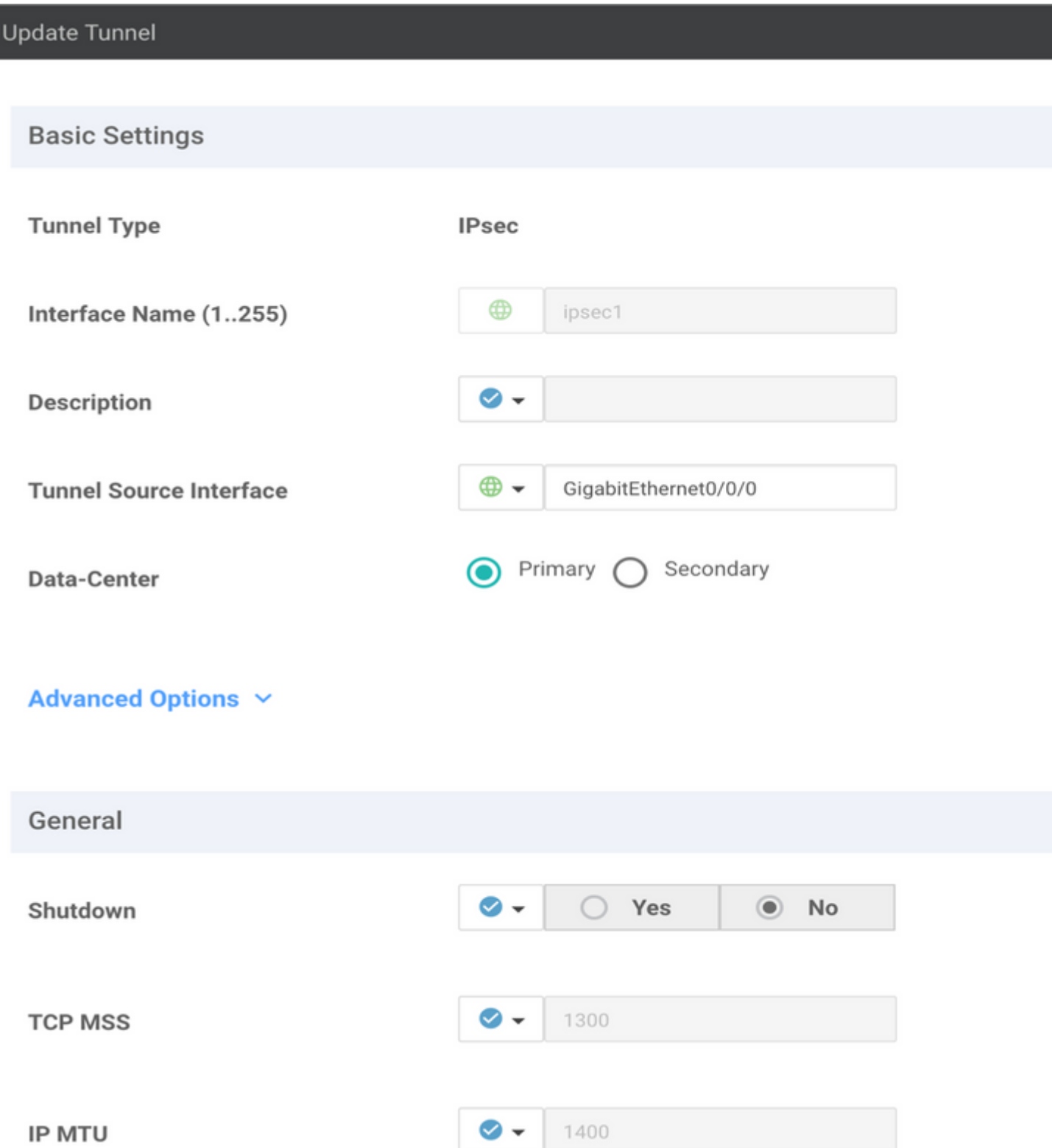

#### **Schritt 4: Den sekundären Tunnel hinzufügen.**

Fügen Sie eine zweite Tunnelkonfiguration hinzu, verwenden Sie diesmal **Data Center** als **Secondary** (**Sekundäres Rechenzentrum)** und den Schnittstellennamen als *ipsec2*.

Die vManage-Konfiguration wird wie folgt angezeigt:

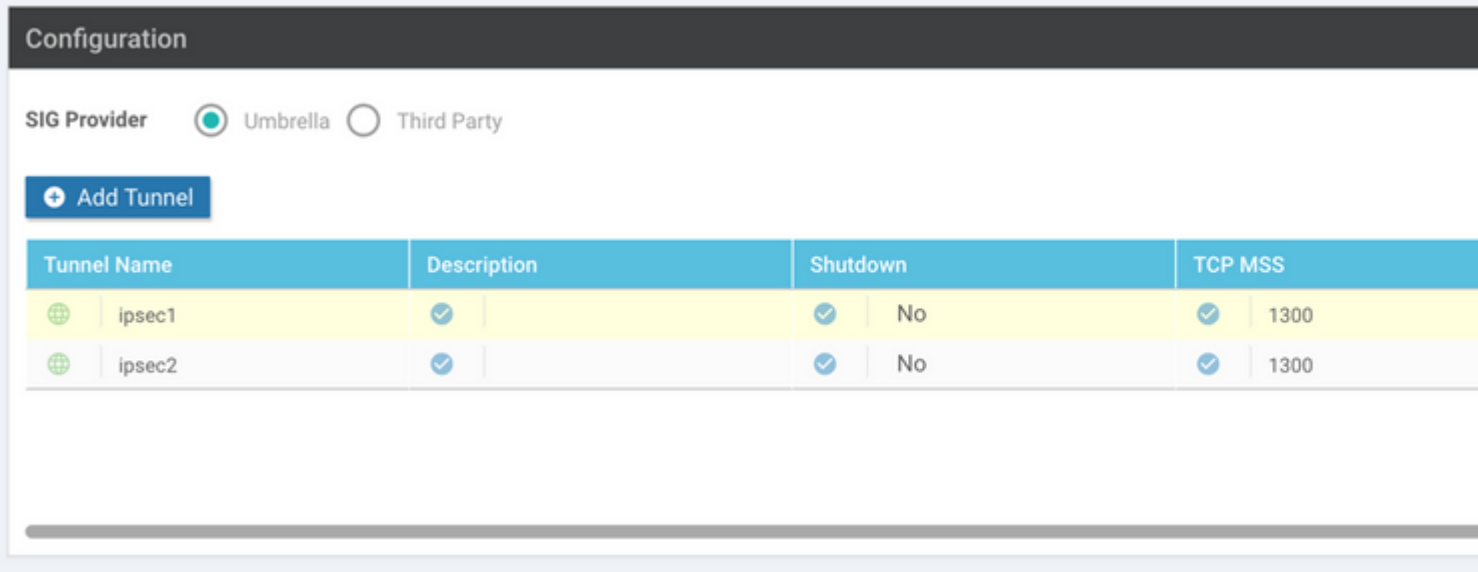

#### **Schritt 5: Erstellen eines Hochverfügbarkeitspaars**

Wählen Sie im Abschnitt "Hohe Verfügbarkeit" **ipsec1** als **Aktiv** und den **ipsec2-**Tunnel als **Backup ausBackup** aus**.**

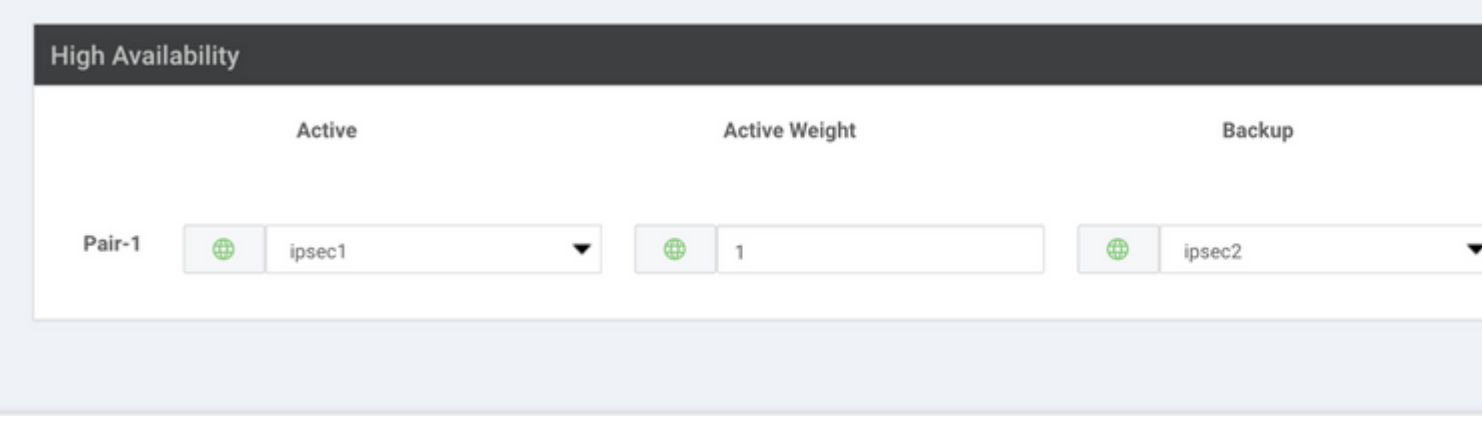

**Hinweis**: Es können bis zu 4 Hochverfügbarkeits-Tunnelpaare und maximal 4 aktive Tunnel gleichzeitig erstellt werden.

#### **Schritt 6: Bearbeiten Sie die serviceseitige VPN-Vorlage, um eine Serviceroute einzufügen.**

Navigieren Sie zum Abschnitt **Service-VPN**, und navigieren Sie innerhalb der Service-VPN-Vorlage zum Abschnitt **Service Route (Serviceroute)**, und fügen Sie eine **0.0.0.0** mit **SIG-**Serviceroute hinzu. Für dieses Dokument wird VRF/VPN 10 verwendet.

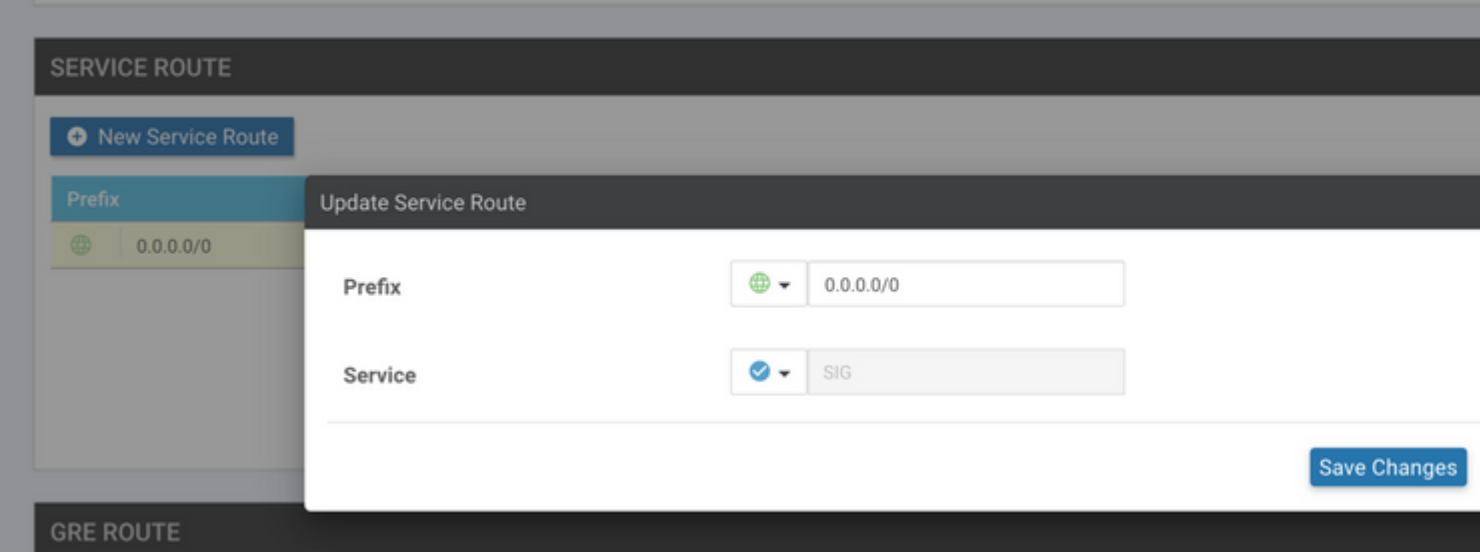

#### Die **SIG-Route 0.0.0.0** wird wie hier dargestellt angezeigt.

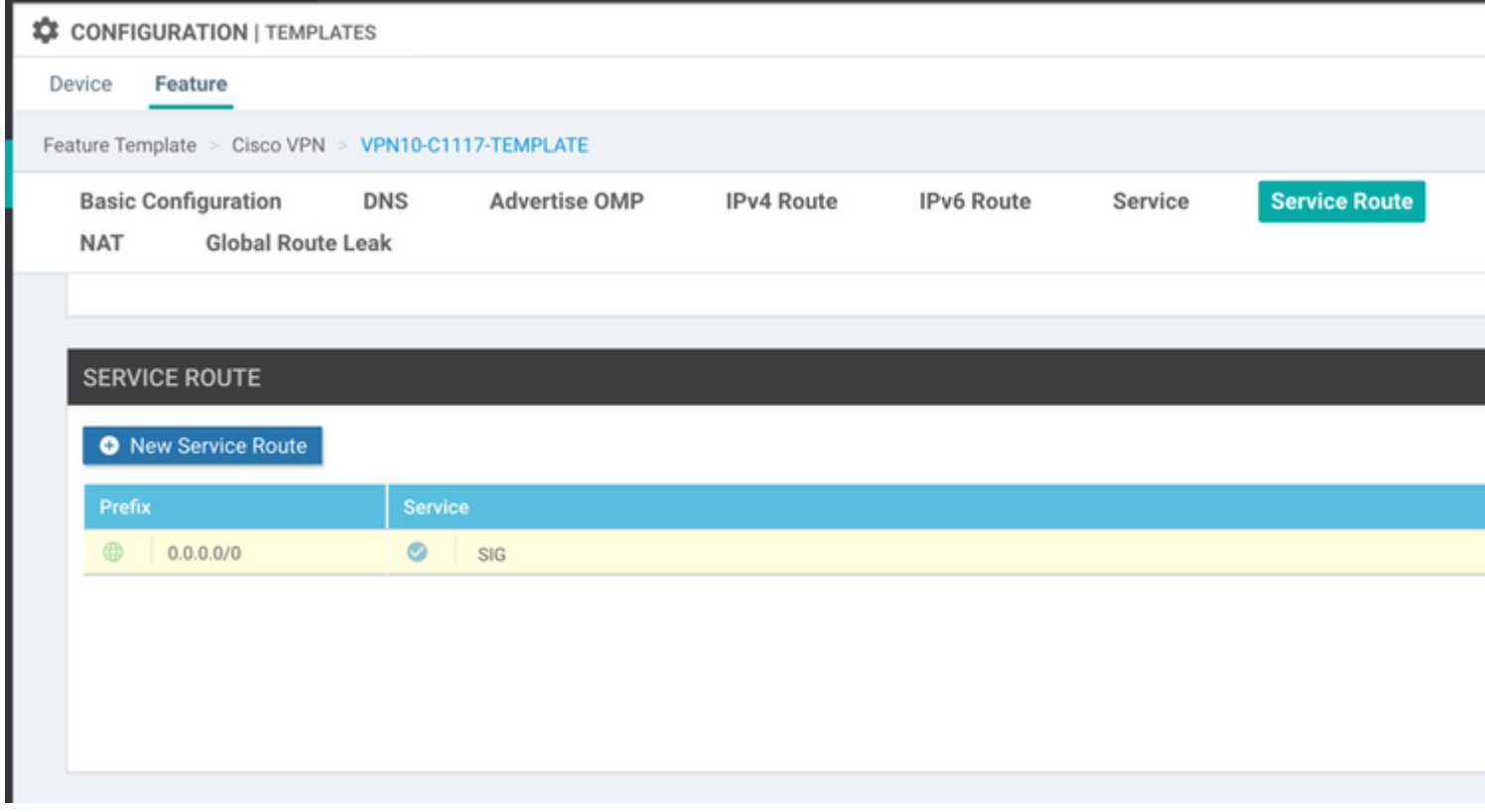

**Hinweis**: Damit der Service-Datenverkehr tatsächlich ausgeht, muss NAT in der WAN-Schnittstelle konfiguriert werden.

Hängen Sie diese Vorlage an das Gerät an, und verschieben Sie die Konfiguration:

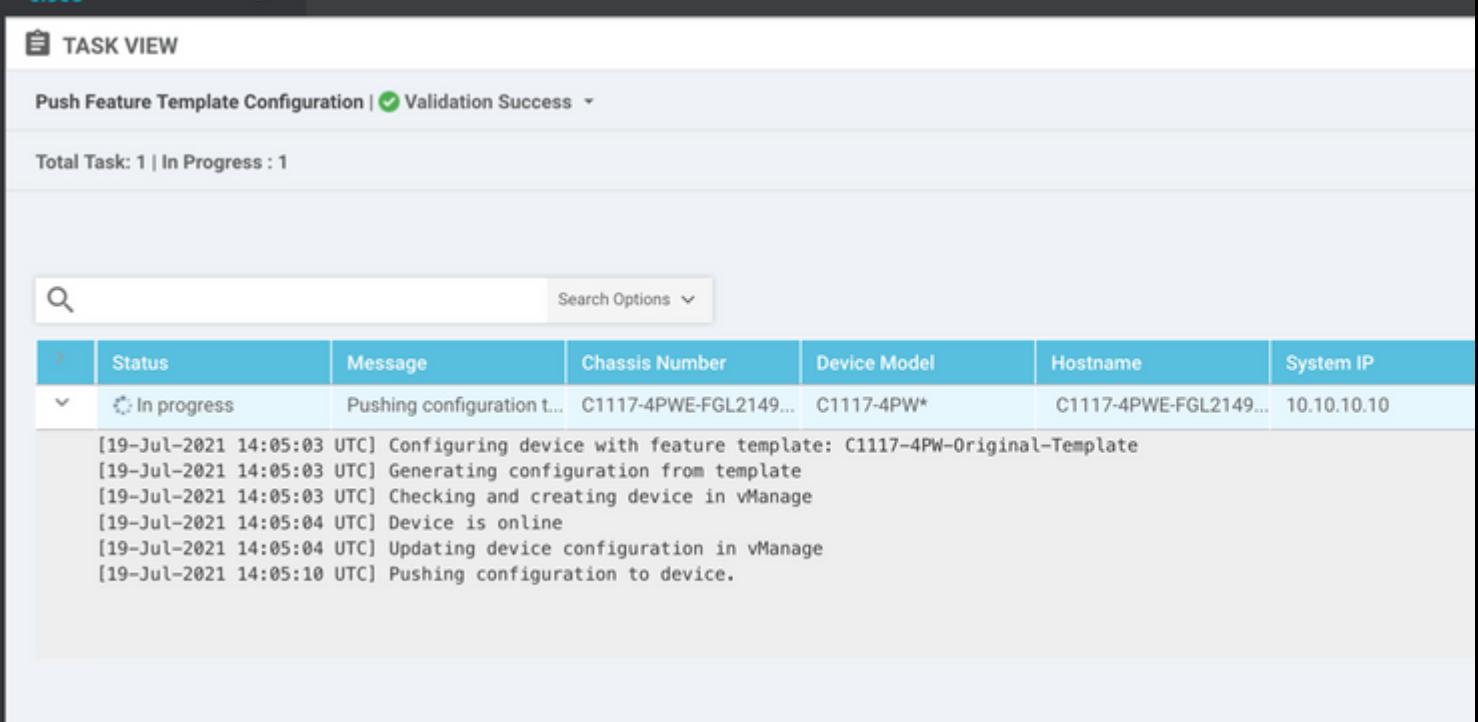

#### **WAN-Edge-Router-Konfiguration für Aktiv/Backup-Szenario**

```
system
```

```
   host-name             <HOSTNAME>
   system-ip             <SYSTEM-IP>
overlay-id 1
 site-id <SITE-ID>
    sp-organization-name  <ORG-NAME>
   organization-name     <SP-ORG-NAME>
   vbond <VBOND-IP> port 12346
  !
  secure-internet-gateway
   umbrella org-id <UMBRELLA-ORG-ID>
    umbrella api-key <UMBRELLA-API-KEY-INFO>
   umbrella api-secret <UMBRELLA-SECRET-INFO>
  !
  sdwan
   service sig vrf global
     ha-pairs
        interface-pair Tunnel100001 active-interface-weight 1 Tunnel100002 backup-interface-weight 1
      !
    !
    interface GigabitEthernet0/0/0
     tunnel-interface
        encapsulation ipsec weight 1
        no border
        color biz-internet
        no last-resort-circuit
        no low-bandwidth-link
        no vbond-as-stun-server
        vmanage-connection-preference 5
        port-hop
        carrier                       default
   nat-refresh-interval 5
   hello-interval 1000
```
hello-tolerance 12 allow-service all no allow-service bgp allow-service dhcp allow-service dns allow-service icmp no allow-service sshd no allow-service netconf no allow-service ntp no allow-service ospf no allow-service stun allow-service https no allow-service snmp no allow-service bfd exit exit interface Tunnel100001 tunnel-options tunnel-set secure-internet-gateway-umbrella tunnel-dc-preference primary-dc source-in exit interface Tunnel100002 tunnel-options tunnel-set secure-internet-gateway-umbrella tunnel-dc-preference secondary-dc source- exit appqoe no tcpopt enable ! security ipsec rekey 86400 replay-window 512 authentication-type sha1-hmac ah-sha1-hmac ! ! service tcp-keepalives-in service tcp-keepalives-out no service tcp-small-servers no service udp-small-servers hostname <DEVICE-HOSTNAME> username admin privilege 15 secret 9 <SECRET-PASSWORD> vrf definition 10 rd 1:10 address-family ipv4 route-target export 1:10 route-target import 1:10 exit-address-family ! address-family ipv6 exit-address-family ! ! vrf definition Mgmt-intf description Transport VPN rd 1:512 address-family ipv4 route-target export 1:512 route-target import 1:512 exit-address-family ! address-family ipv6 exit-address-family ! ! ip sdwan route vrf 10 0.0.0.0/0 service sig

```
  no ip http server
  no ip http secure-server
  no ip http ctc authentication
  ip nat settings central-policy
  vlan 10
  exit
  interface GigabitEthernet0/0/0
   no shutdown
    arp timeout 1200
    ip address dhcp client-id GigabitEthernet0/0/0
    no ip redirects
    ip dhcp client default-router distance 1
    ip mtu    1500
    load-interval 30
 mtu 1500
  exit
  interface GigabitEthernet0/1/0
    switchport access vlan 10
    switchport mode access
    no shutdown
  exit
  interface GigabitEthernet0/1/1
    switchport mode access
    no shutdown
  exit
  interface Vlan10
    no shutdown
    arp timeout 1200
    vrf forwarding 10
    ip address <VLAN-IP-ADDRESS> <MASK>
    ip mtu 1500
    ip nbar protocol-discovery
  exit
  interface Tunnel0
    no shutdown
    ip unnumbered GigabitEthernet0/0/0
    no ip redirects
    ipv6 unnumbered GigabitEthernet0/0/0
    no ipv6 redirects
    tunnel source GigabitEthernet0/0/0
    tunnel mode sdwan
eit
  interface Tunnel100001
    no shutdown
    ip unnumbered GigabitEthernet0/0/0
    ip mtu     1400
    tunnel source GigabitEthernet0/0/0
    tunnel destination dynamic
    tunnel mode ipsec ipv4
 tunnel protection ipsec profile if-ipsec1-ipsec-profile
    tunnel vrf multiplexing
  exit
  interface Tunnel100002
    no shutdown
    ip unnumbered GigabitEthernet0/0/0
    ip mtu     1400
    tunnel source GigabitEthernet0/0/0
    tunnel destination dynamic
    tunnel mode ipsec ipv4
    tunnel protection ipsec profile if-ipsec2-ipsec-profile
    tunnel vrf multiplexing
  exit
```

```
  clock timezone UTC 0 0
   logging persistent size 104857600 filesize 10485760
   logging buffered 512000
   logging console
   no logging rate-limit
   aaa authentication log in default local
   aaa authorization exec default local
   aaa session-id common
   mac address-table aging-time 300
   no crypto ikev2 diagnose error
   crypto ikev2 policy policy1-global
     proposal p1-global
    !
   crypto ikev2 profile if-ipsec1-ikev2-profile
      no config-exchange request
      dpd 10 3 on-demand
      dynamic
     lifetime 86400
    !
    crypto ikev2 profile if-ipsec2-ikev2-profile
      no config-exchange request
      dpd 10 3 on-demand
      dynamic
     lifetime 86400
.
    crypto ikev2 proposal p1-global
      encryption aes-cbc-128 aes-cbc-256
      group 14 15 16
     integrity sha1 sha256 sha384 sha512
.
   crypto ipsec transform-set if-ipsec1-ikev2-transform esp-gcm 256
     mode tunnel
    !
   crypto ipsec transform-set if-ipsec2-ikev2-transform esp-gcm 256
     mode tunnel
    !
   crypto ipsec profile if-ipsec1-ipsec-profile
      set ikev2-profile if-ipsec1-ikev2-profile
      set transform-set if-ipsec1-ikev2-transform
      set security-association lifetime kilobytes disable
      set security-association lifetime seconds 3600
      set security-association replay window-size 512
.
   crypto ipsec profile if-ipsec2-ipsec-profile
      set ikev2-profile if-ipsec2-ikev2-profile
      set transform-set if-ipsec2-ikev2-transform
      set security-association lifetime kilobytes disable
      set security-association lifetime seconds 3600
      set security-association replay window-size 512
    !
   no crypto isakmp diagnose error
   no network-clock revertive
```
**Erstellung von übergeordneten SIG-Tunneln mit Aktiv/Aktiv-Szenario**

### **Schritt 1: Erstellen einer Funktionsvorlage für SIG-Anmeldeinformationen**

Navigieren Sie zur Featurevorlage, und klicken Sie auf **Bearbeiten**.

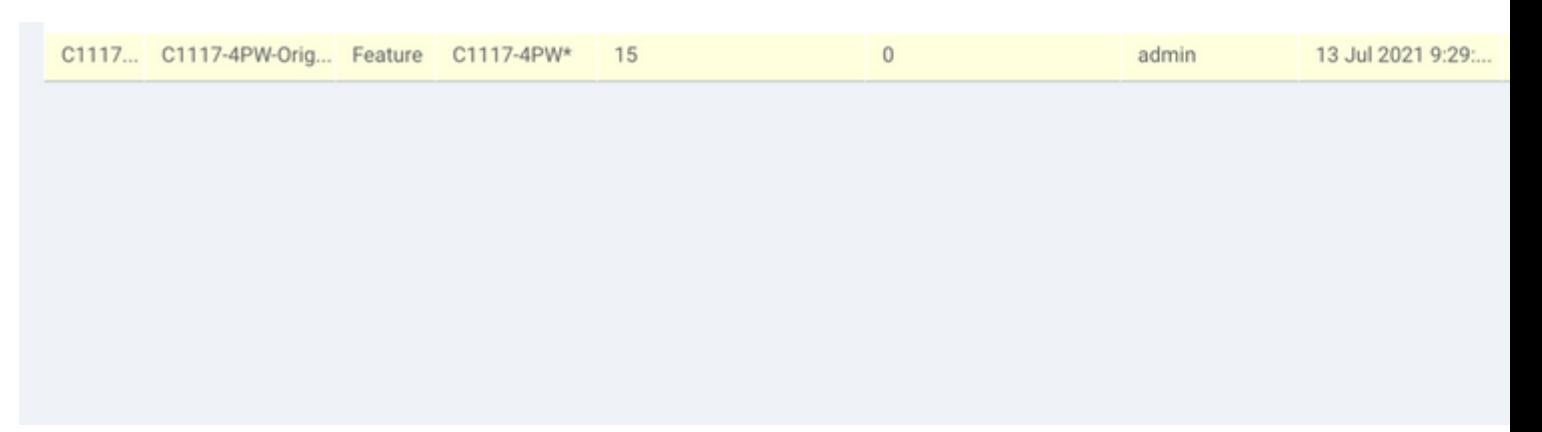

Wählen Sie im Abschnitt **Zusätzliche Vorlagen** die Option **Cisco SIG-Anmeldedaten aus**. Die Option wird im Bild angezeigt.

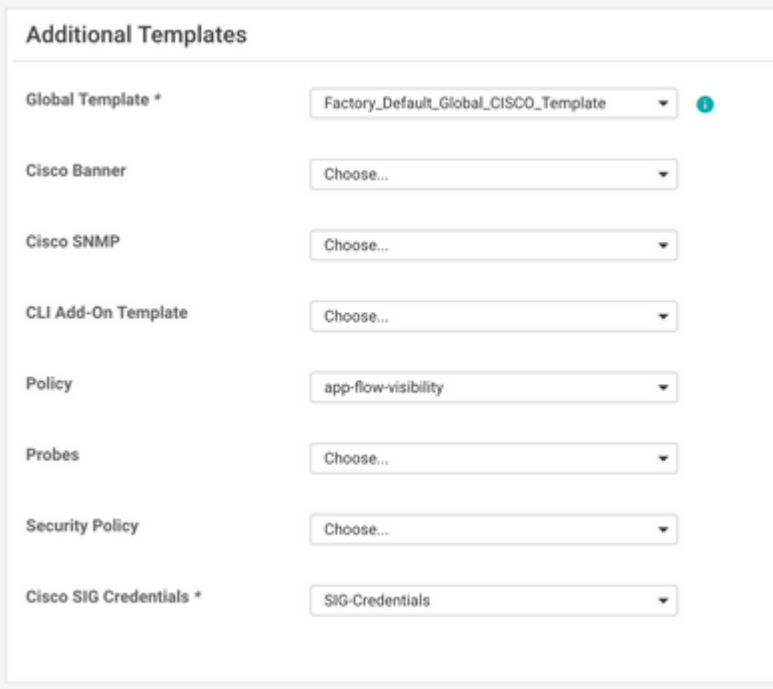

Geben Sie einen Namen und eine Beschreibung für die Vorlage ein.

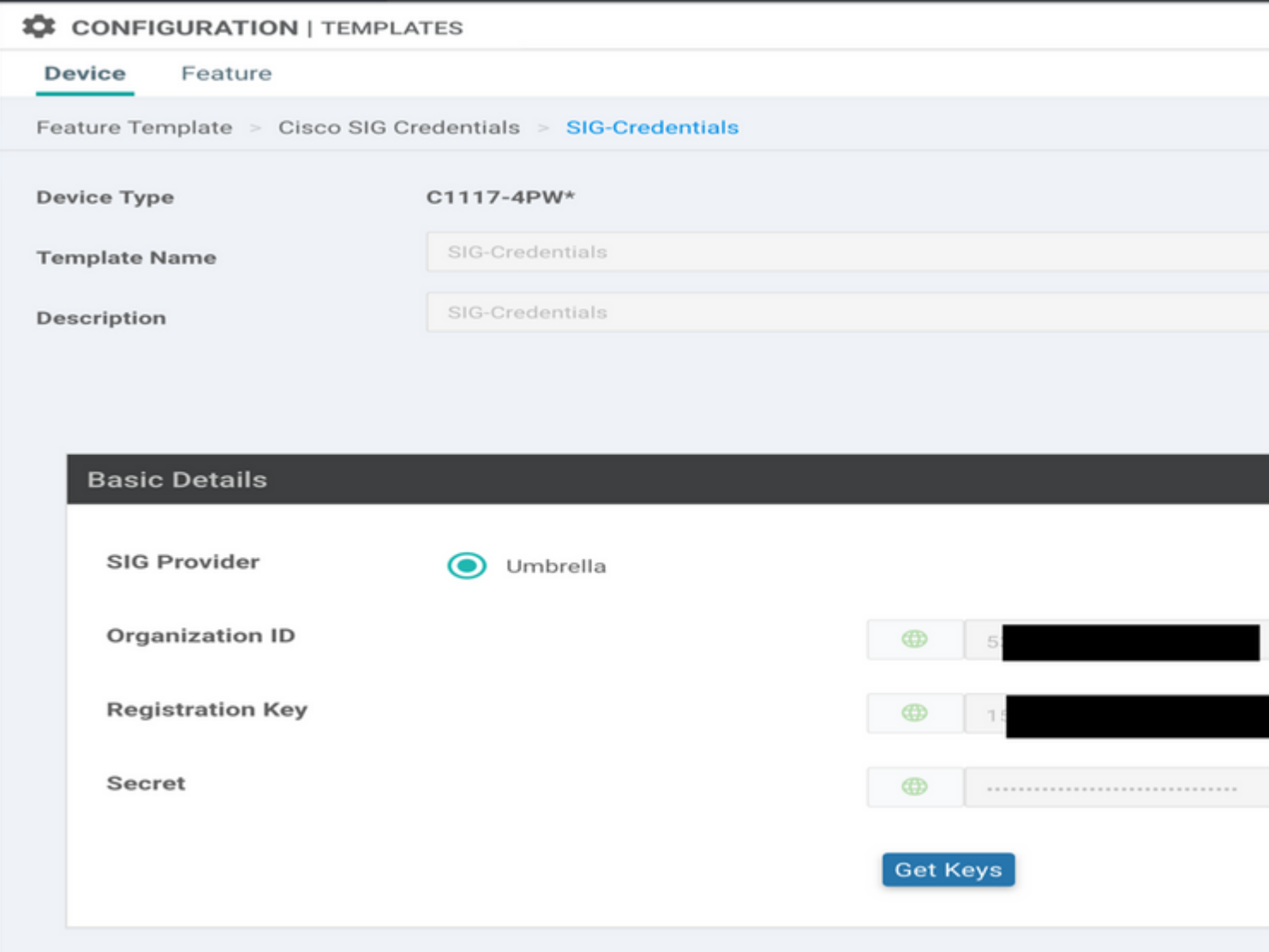

#### **Schritt 2: Erstellen Sie zwei Loopback-Schnittstellen, um die SIG-Tunnel zu verbinden.**

**Hinweis:** Erstellen Sie eine Loopback-Schnittstelle für jeden im aktiven Modus konfigurierten SIG-Tunnel. Dies ist erforderlich, da jeder Tunnel eine eindeutige IKE-ID benötigt.

**Hinweis:** Dieses Szenario ist "Aktiv/Aktiv", daher werden zwei Loopbacks erstellt.

Konfigurieren Sie den Schnittstellennamen und die IPv4-Adresse für das Loopback.

**Hinweis:** Die für den Loopback konfigurierte IP-Adresse ist eine Scheinadresse.

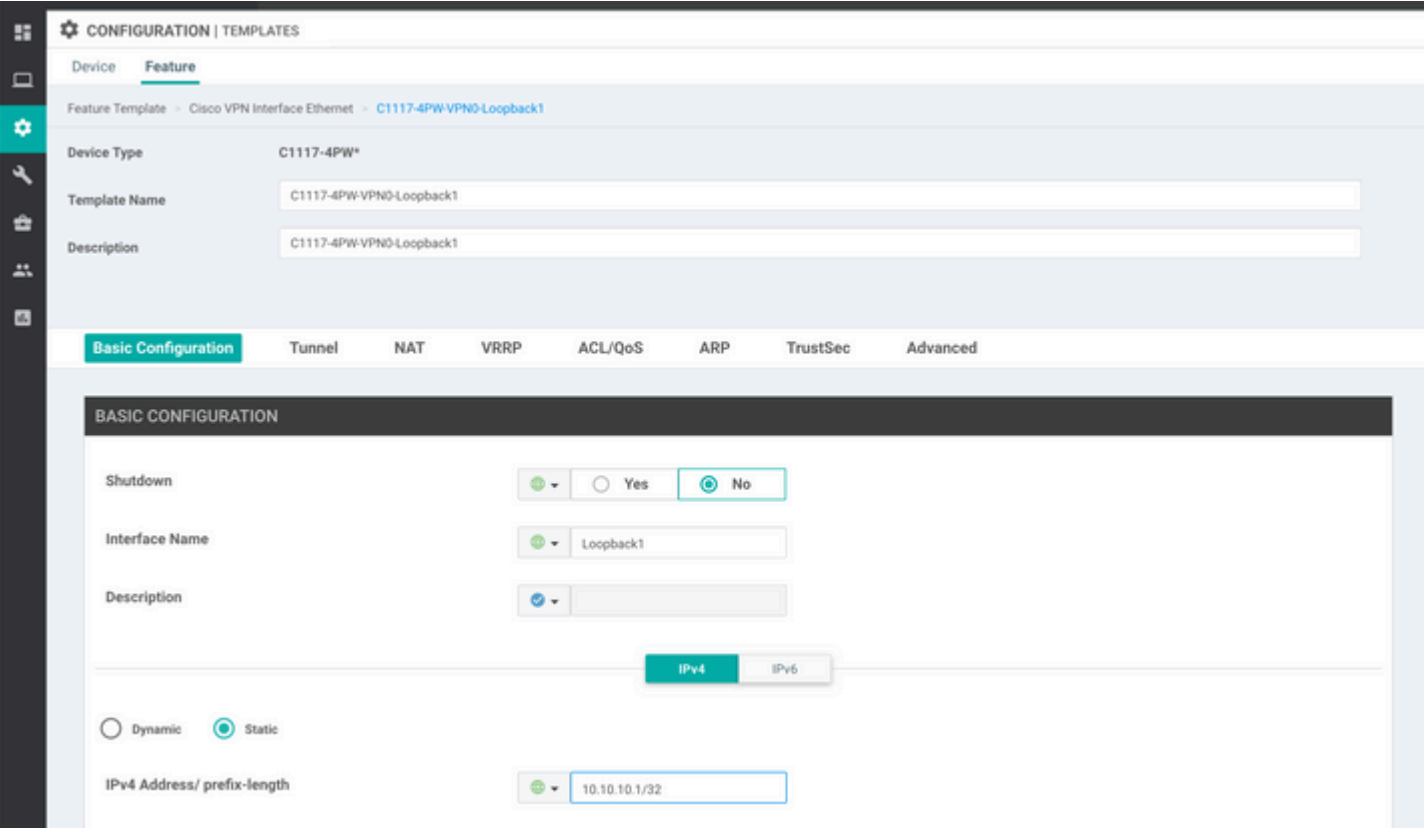

#### $\hat{a} \in f$

Erstellen Sie die zweite Loopback-Vorlage, und hängen Sie sie an die Gerätevorlage an. Der Gerätevorlage müssen zwei Loopback-Vorlagen angefügt sein:

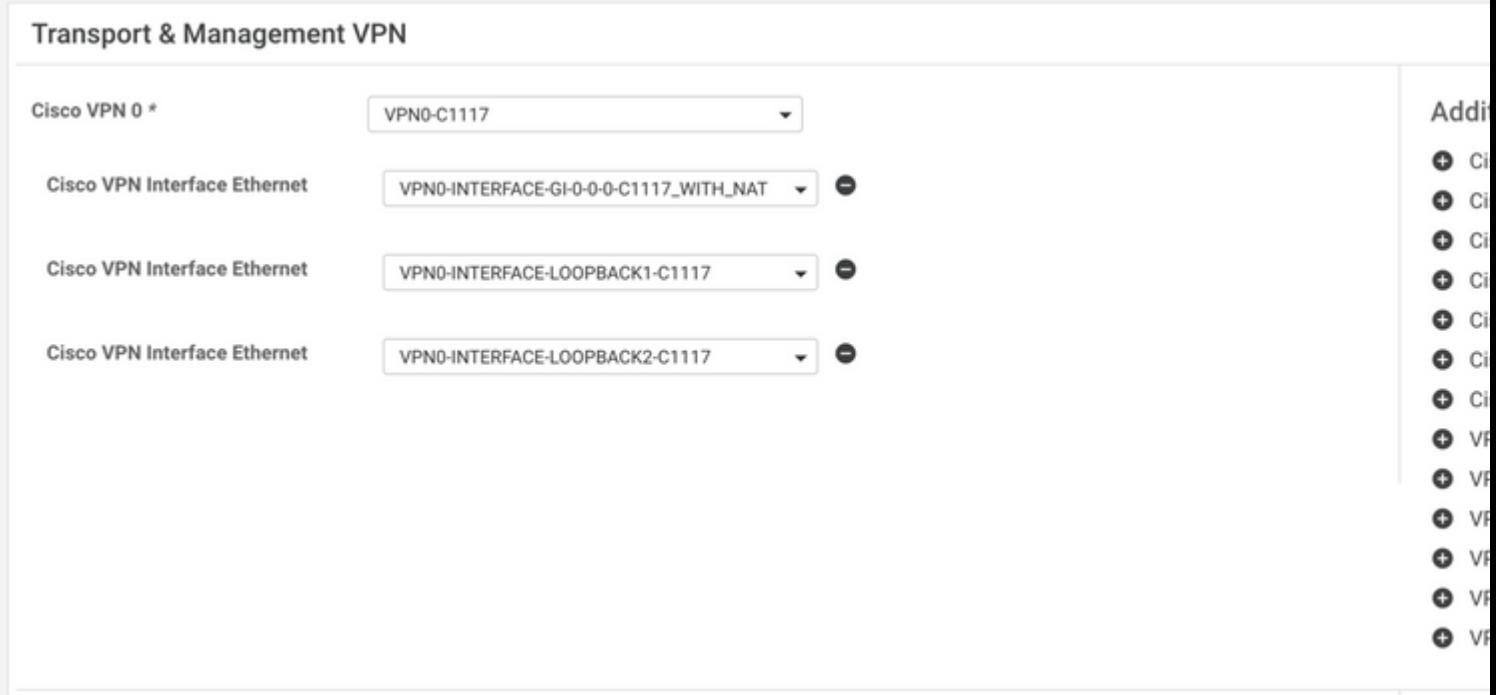

#### **Schritt 3: Erstellen einer SIG-Funktionsvorlage**

Navigieren Sie zur SIG-Funktionsvorlage, und wählen Sie im Abschnitt **Transport & Management VPN** die Funktionsvorlage **Cisco Secure Internet Gateway aus**.

#### **Schritt 4: Wählen Sie den SIG-Anbieter für den primären Tunnel aus.**

Klicken Sie auf **Tunnel hinzufügen**.

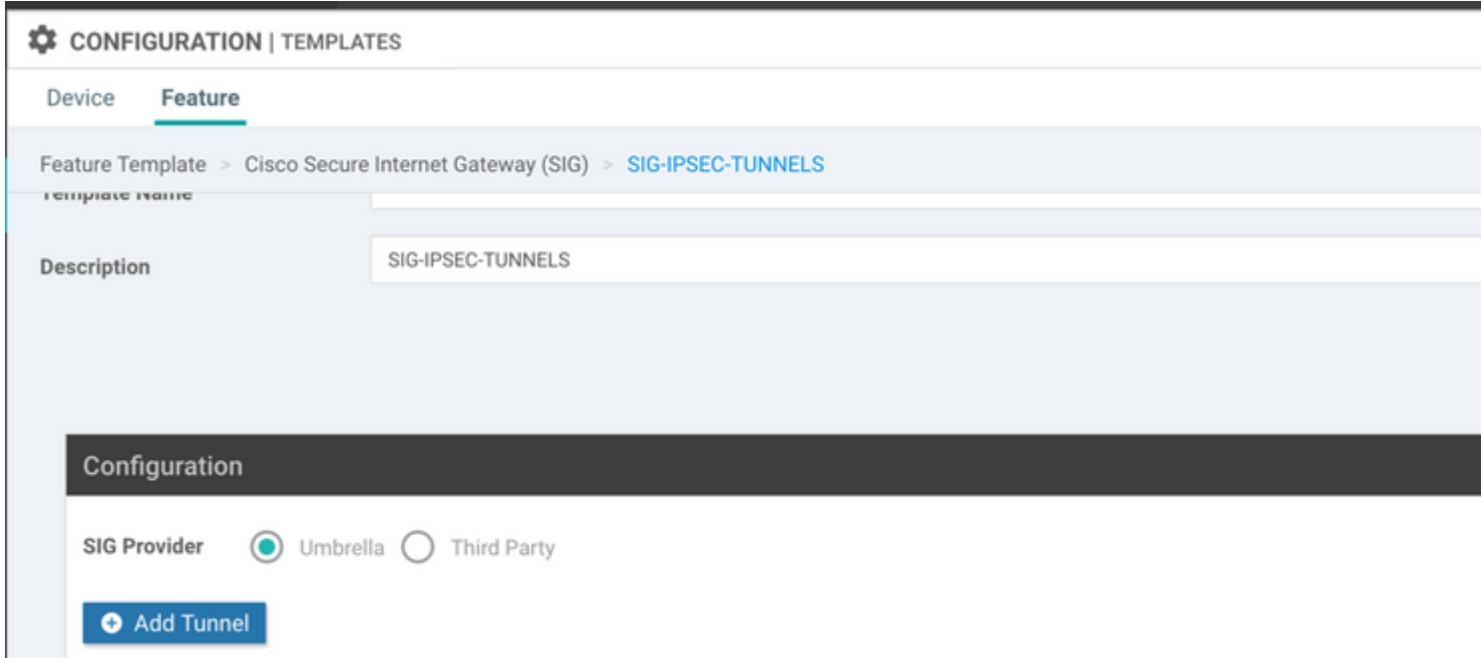

Konfigurieren Sie die grundlegenden Details, und belassen Sie das **Rechenzentrum** als **primär**.

**Hinweis**: Der Parameter "Tunnel Source Interface" ist das Loopback (für dieses Dokument Loopback1) und als Tunnel Route-via Interface die physische Schnittstelle (für dieses Dokument GigabitEthernet0/0/0).

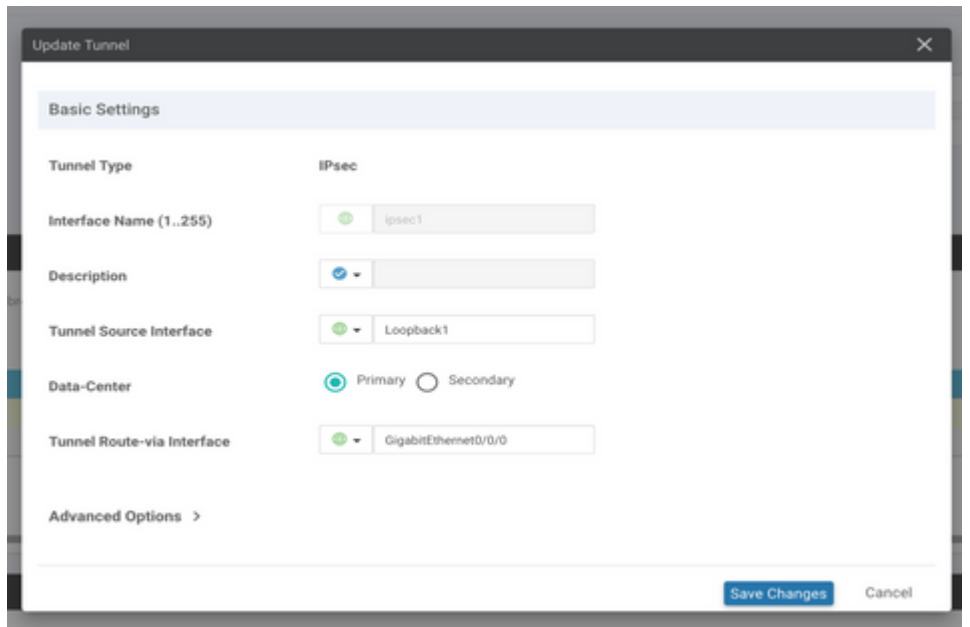

#### **Schritt 5: Den sekundären Tunnel hinzufügen.**

Fügen Sie eine zweite Tunnelkonfiguration hinzu, verwenden Sie ebenfalls **Data Center** als **Primary** (**Primäres Rechenzentrum**) und den Schnittstellennamen als *ipsec2*.

Die vManage-Konfiguration wird wie folgt angezeigt:

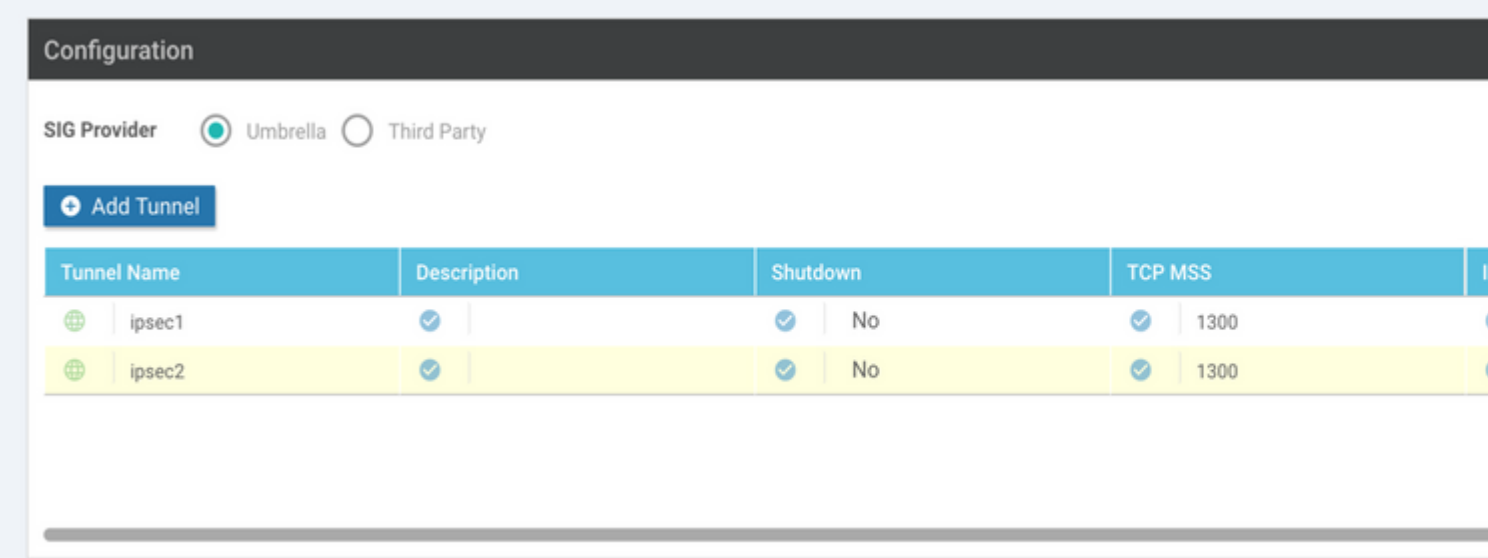

#### **Schritt 6: Erstellen Sie zwei Hochverfügbarkeitspaare.**

Erstellen Sie im Abschnitt **High Availability** zwei Hochverfügbarkeitspaare.

- Wählen Sie im ersten HA-Paar ipsec1 als Aktiv und **Keine** als Backup aus.
- Wählen Sie im zweiten HA-Paar ipsec2 als Aktiv, wählen Sie **Keine** und als Backup aus.

Die vManage-Konfiguration für Hochverfügbarkeit wird wie folgt angezeigt:

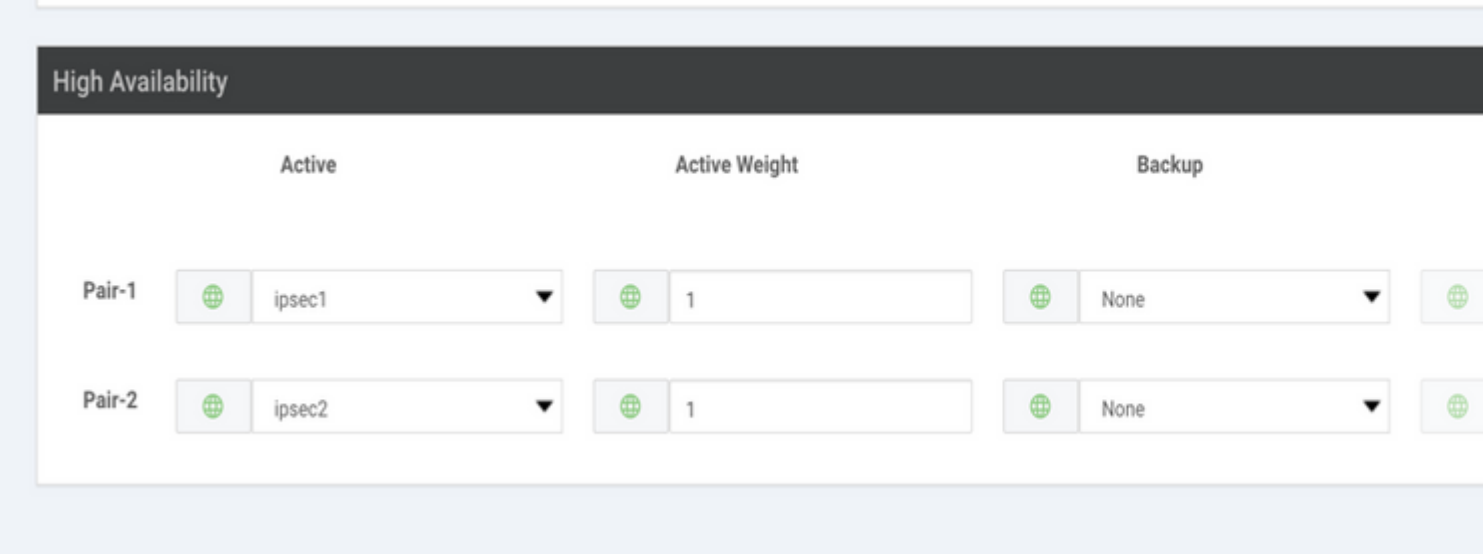

Der Gerätevorlage sind die beiden Loopback-Vorlagen und die SIG-Funktionsvorlage zugeordnet.

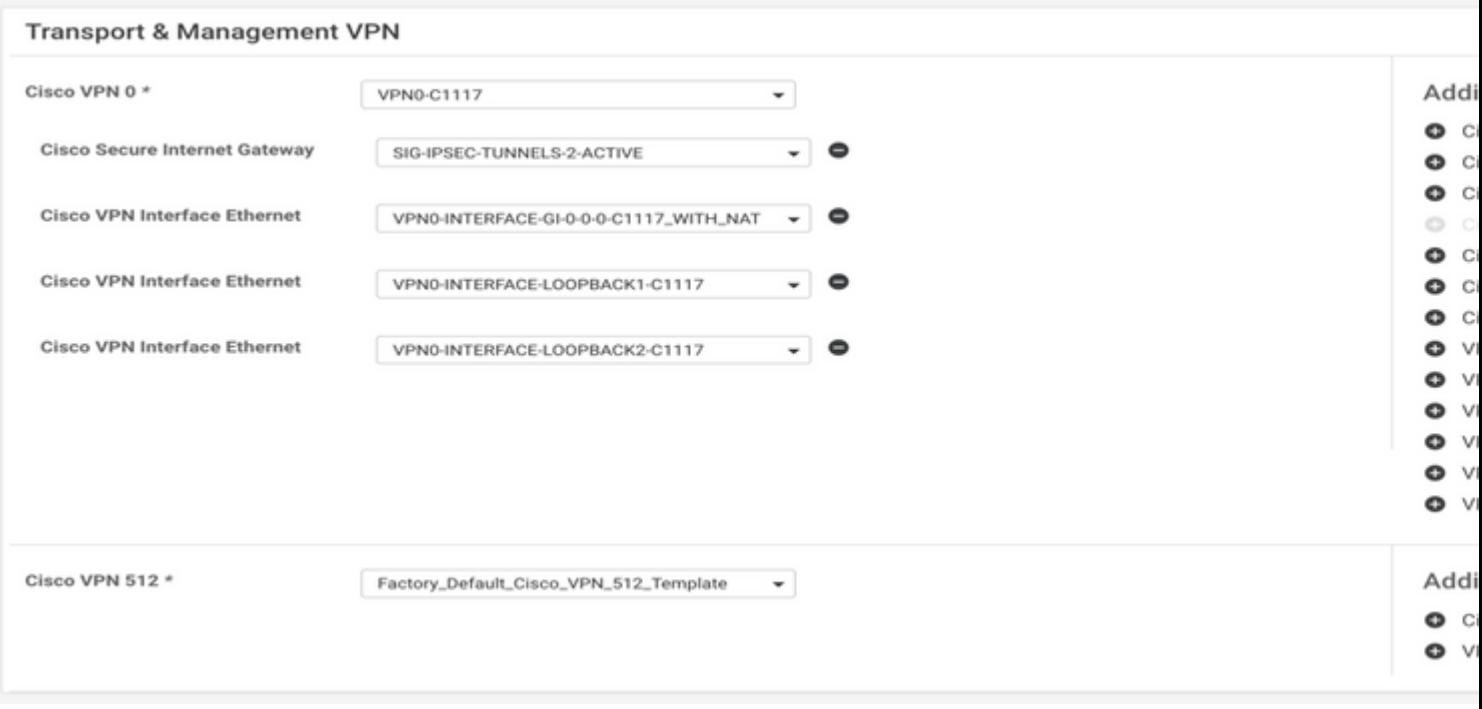

#### **Schritt 7. Bearbeiten Sie die serviceseitige VPN-Vorlage, um eine Serviceroute einzufügen.**

Navigieren Sie zum Abschnitt "**Service-VPN"** und innerhalb der VPN-Vorlage für den Service, navigieren Sie zum Abschnitt "**Service Route",** und fügen Sie eine **0.0.0.0** mit **SIG-**Service-Route hinzu.

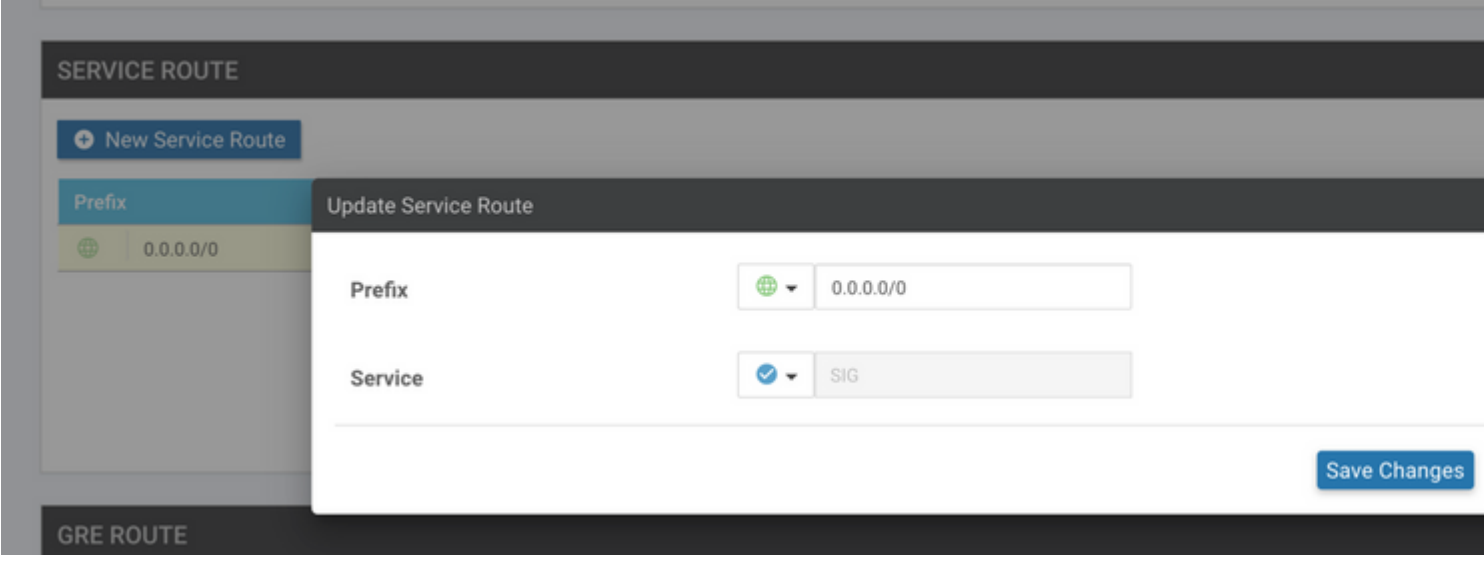

Die SIG-Route 0.0.0.0 wird wie hier dargestellt angezeigt.

**Hinweis**: Damit der Service-Datenverkehr tatsächlich ausgeht, muss NAT in der WAN-Schnittstelle konfiguriert werden.

Hängen Sie diese Vorlage an das Gerät an, und verschieben Sie die Konfiguration.

#### **WAN-Edge-Router-Konfiguration für Aktiv/Aktiv-Szenario**

```
system
 host-name <HOSTNAME>
 system-ip <SYSTEM-IP>
 overlay-id 1
 site-id <SITE-ID>
 sp-organization-name <ORG-NAME>
 organization-name <SP-ORG-NAME>
 vbond <VBOND-IP> port 12346
!
secure-internet-gateway
 umbrella org-id <UMBRELLA-ORG-ID>
 umbrella api-key <UMBRELLA-API-KEY-INFO>
 umbrella api-secret <UMBRELLA-SECRET-INFO>
!
sdwan
 service sig vrf global
  ha-pairs
   interface-pair Tunnel100001 active-interface-weight 1 None backup-interface-weight 1
   interface-pair Tunnel100002 active-interface-weight 1 None backup-interface-weight 1
!
interface GigabitEthernet0/0/0
  tunnel-interface
   encapsulation ipsec weight 1
   no border
   color biz-internet
   no last-resort-circuit
   no low-bandwidth-link
   no vbond-as-stun-server
   vmanage-connection-preference 5
   port-hop
   carrier default
   nat-refresh-interval 5
   hello-interval 1000
   hello-tolerance 12
   allow-service all
   no allow-service bgp
   allow-service dhcp
   allow-service dns
   allow-service icmp
   no allow-service sshd
   no allow-service netconf
   no allow-service ntp
   no allow-service ospf
   no allow-service stun
   allow-service https
   no allow-service snmp
   no allow-service bfd
 exit
eit
interface Tunnel100001
tunnel-options tunnel-set secure-internet-gateway-umbrella tunnel-dc-preference primary-dc source-inter
exit
interface Tunnel100002
tunnel-options tunnel-set secure-internet-gateway-umbrella tunnel-dc-preference primary-dc source-inter
exit
appqoe
no tcpopt enable
!
security
ipsec
rekey 86400
replay-window 512
```

```
authentication-type sha1-hmac ah-sha1-hmac
!
!
service tcp-keepalives-in
service tcp-keepalives-out
no service tcp-small-servers
no service udp-small-servers
hostname <DEVICE HOSTNAME>
username admin privilege 15 secret 9 <secret-password>
vrf definition 10
 rd 1:10
 address-family ipv4
 route-target export 1:10
  route-target import 1:10
  exit-address-family
!
  address-family ipv6
 exit-address-family
!
!
vrf definition Mgmt-intf
 description Transport VPN
 rd 1:512
  address-family ipv4
 route-target export 1:512
 route-target import 1:512
 exit-address-family
!
 address-family ipv6
 exit-address-family
!
no ip source-route
ip sdwan route vrf 10 0.0.0.0/0 service sig
ip nat inside source list nat-dia-vpn-hop-access-list interface GigabitEthernet0/0/0 overload
ip nat translation tcp-timeout 3600
ip nat translation udp-timeout 60
ip nat settings central-policy
vlan 10
exit
interface GigabitEthernet0/0/0
 no shutdown
 arp timeout 1200
 ip address dhcp client-id GigabitEthernet0/0/0
 no ip redirects
 ip dhcp client default-router distance 1
  ip mtu 1500
  ip nat outside
 load-interval 30
 mtu 1500
exit
interface GigabitEthernet0/1/0
  switchport access vlan 10
  switchport mode access
 no shutdown
 exit
interface Loopback1
 no shutdown
  arp timeout 1200
 ip address 10.20.20.1 255.255.255.255
 ip mtu 1500
  exit
interface Loopback2
```

```
 no shutdown
  arp timeout 1200
  ip address 10.10.10.1 255.255.255.255
  ip mtu 1500
  exit
interface Vlan10
 no shutdown
 arp timeout 1200
 vrf forwarding 10
  ip address 10.1.1.1 255.255.255.252
 ip mtu 1500
 ip nbar protocol-discovery
exit
interface Tunnel0
 no shutdown
 ip unnumbered GigabitEthernet0/0/0
 no ip redirects
 ipv6 unnumbered GigabitEthernet0/0/0
 no ipv6 redirects
  tunnel source GigabitEthernet0/0/0
  tunnel mode sdwan
exit
interface Tunnel100001
 no shutdown
 ip unnumbered Loopback1
  ip mtu 1400
  tunnel source Loopback1
  tunnel destination dynamic
  tunnel mode ipsec ipv4
  tunnel protection ipsec profile if-ipsec1-ipsec-profile
  tunnel vrf multiplexing
  tunnel route-via GigabitEthernet0/0/0 mandatory
exit
interface Tunnel100002
 no shutdown
 ip unnumbered Loopback2
 ip mtu 1400
 tunnel source Loopback2
 tunnel destination dynamic
 tunnel mode ipsec ipv4
  tunnel protection ipsec profile if-ipsec2-ipsec-profile
  tunnel vrf multiplexing
  tunnel route-via GigabitEthernet0/0/0 mandatory
exit
clock timezone UTC 0 0
logging persistent size 104857600 filesize 10485760
logging buffered 512000
logging console
no logging rate-limit
aaa authentication log in default local
aaa authorization exec default local
aaa session-id common
mac address-table aging-time 300
no crypto ikev2 diagnose error
crypto ikev2 policy policy1-global
proposal p1-global
!
crypto ikev2 profile if-ipsec1-ikev2-profile
 no config-exchange request
 dpd 10 3 on-demand
  dynamic
  lifetime 86400
```

```
!
crypto ikev2 profile if-ipsec2-ikev2-profile
 no config-exchange request
 dpd 10 3 on-demand
 dynamic
 lifetime 86400
!
crypto ikev2 proposal p1-global
  encryption aes-cbc-128 aes-cbc-256
  group 14 15 16
 integrity sha1 sha256 sha384 sha512
!
crypto ipsec transform-set if-ipsec1-ikev2-transform esp-gcm 256
 mode tunnel
!
crypto ipsec transform-set if-ipsec2-ikev2-transform esp-gcm 256
 mode tunnel
!
crypto ipsec profile if-ipsec1-ipsec-profile
  set ikev2-profile if-ipsec1-ikev2-profile
  set transform-set if-ipsec1-ikev2-transform
  set security-association lifetime kilobytes disable
  set security-association lifetime seconds 3600
  set security-association replay window-size 512
!
crypto ipsec profile if-ipsec2-ipsec-profile
  set ikev2-profile if-ipsec2-ikev2-profile
  set transform-set if-ipsec2-ikev2-transform
  set security-association lifetime kilobytes disable
  set security-association lifetime seconds 3600
  set security-association replay window-size 512
!
```
**Hinweis:** Obwohl sich dieses Dokument auf **Umbrella** konzentriert, gelten die gleichen Szenarien für Azure- und Drittanbieter-SIG-Tunnel.

# **Überprüfung**

#### **Überprüfung des Aktiv/Backup-Szenarios**

Im vManage ist es möglich, den Status der SIG IPSec-Tunnel zu überwachen. Navigieren Sie zu **Monitor > Network,** und wählen Sie das gewünschte WAN-Edge-Gerät aus.

Klicken Sie auf der linken Seite auf die Registerkarte **Interfaces (Schnittstellen**). Eine Liste aller Schnittstellen im Gerät wird angezeigt. Dies schließt die Schnittstellen ipsec1 und ipsec2 ein.

Das Bild zeigt, dass der ipsec1-Tunnel den gesamten Datenverkehr weiterleitet und dass ipsec2 den Datenverkehr nicht weiterleitet.

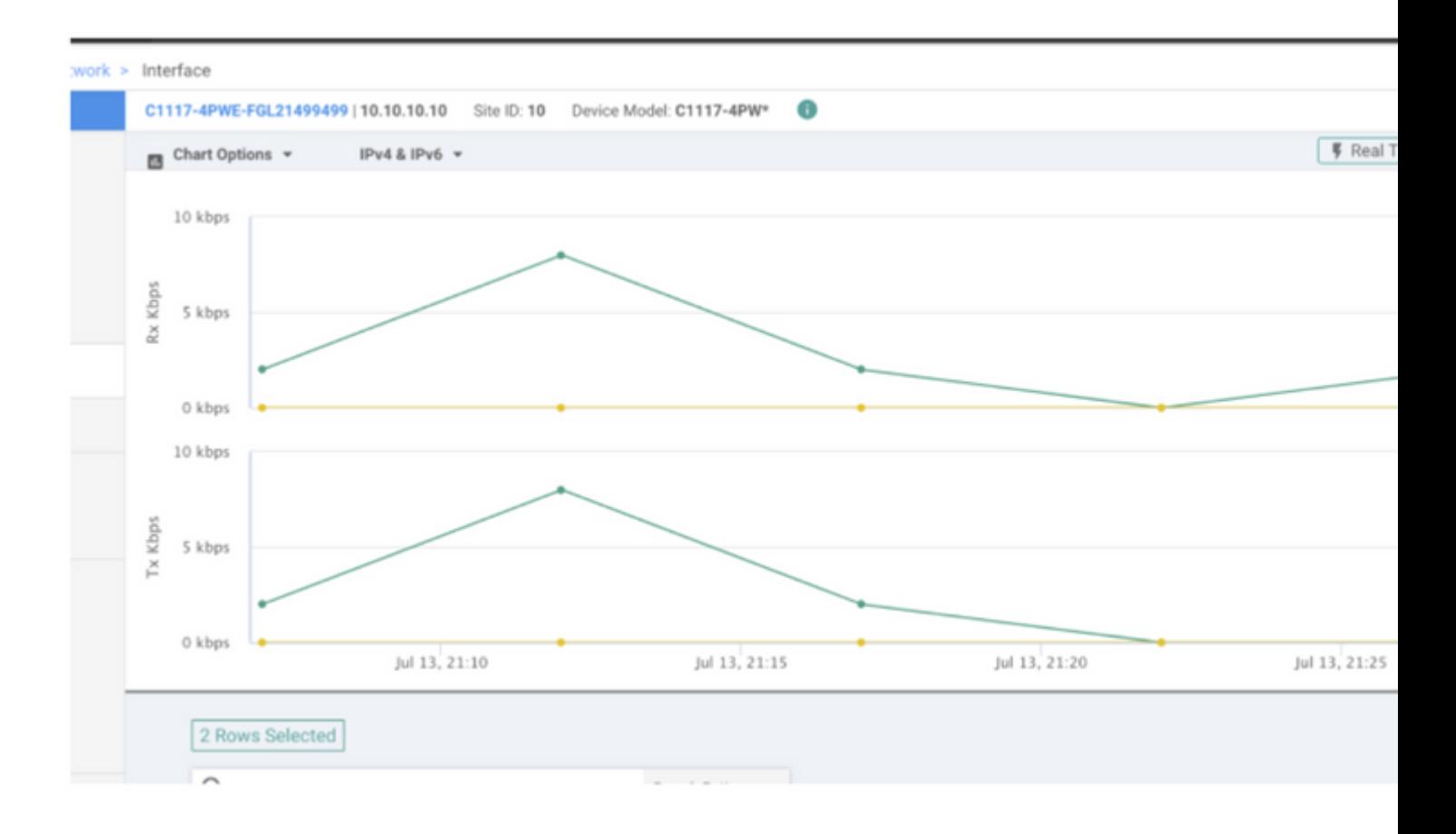

Es ist auch möglich, die Tunnel auf dem Cisco **Umbrella** Portal wie im Bild gezeigt zu überprüfen.

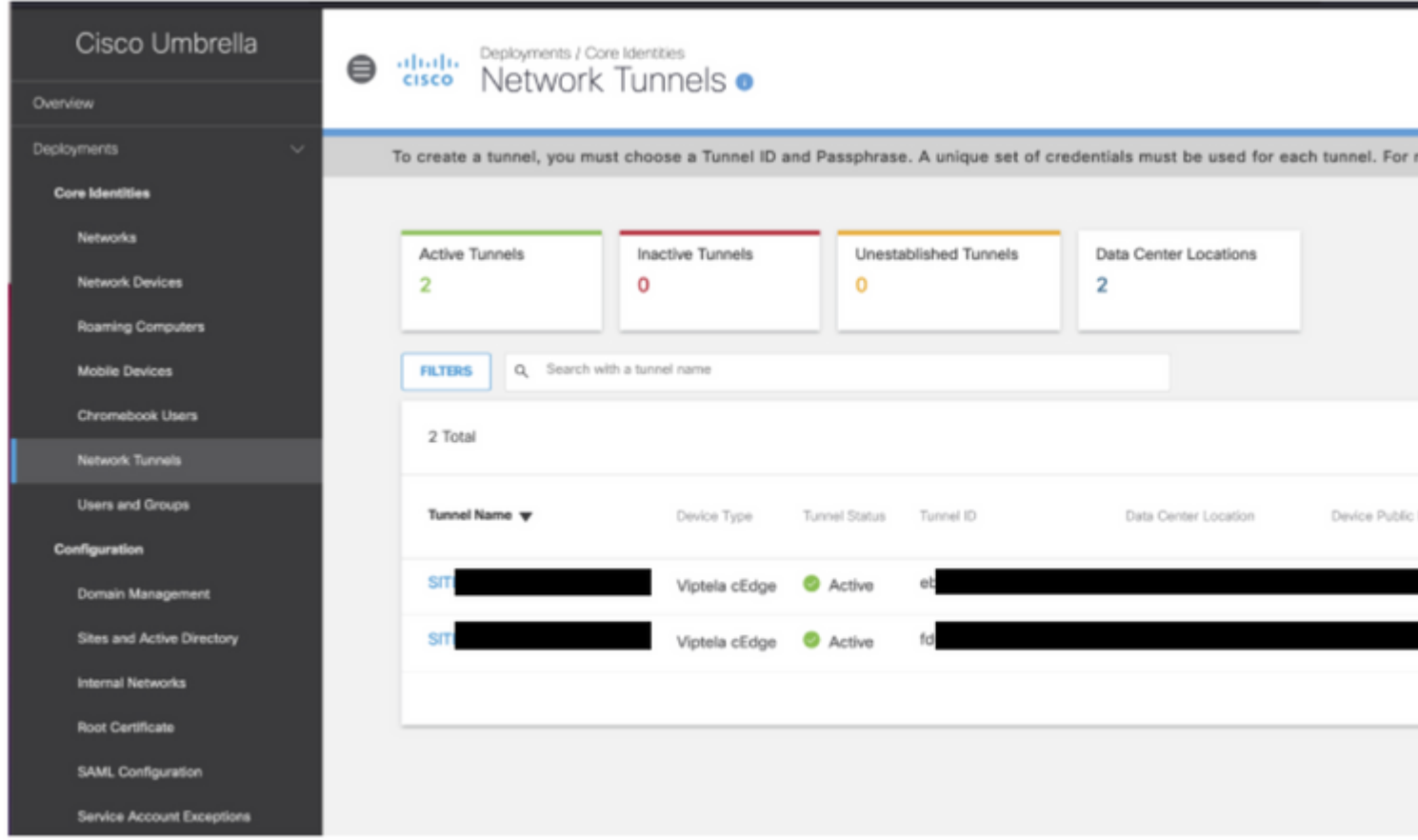

Verwenden Sie den Befehl **show sdwan secure-internet-gateway tunnels** in der CLI, um die

Tunnelinformationen anzuzeigen.

C1117-4PWE-FGL21499499#show sdwan secure-internet-gateway tunnels API LAST TUNNEL IF HTTP SUCCESSFUL TUNNEL NAME TUNNEL ID TUNNEL NAME FSM STATE CODE REQ STATE ---------------------------------------------------------------------------------------------------- Tunnel100001 540798313 SITE10SYS10x10x10x10IFTunnel100001 st-tun-create-notif 200 create-tunnel - Tunnel100002 540798314 SITE10SYS10x10x10x10IFTunnel100002 st-tun-create-notif 200 create-tunnel -

#### **Überprüfung des Szenarios "Aktiv/Aktiv"**

Im vManage kann der Status der SIG IPSec-Tunnel überwacht werden. Navigieren Sie zu **Monitor > Network,** und wählen Sie das gewünschte WAN-Edge-Gerät aus.

Klicken Sie auf der linken Seite auf die Registerkarte **Interfaces (Schnittstellen**). Daraufhin wird eine Liste aller Schnittstellen im Gerät angezeigt. Dies schließt die Schnittstellen ipsec1 und ipsec2 ein.

Das Bild zeigt, dass sowohl ipsec1- als auch ipsec2-Tunnel Datenverkehr weiterleiten.

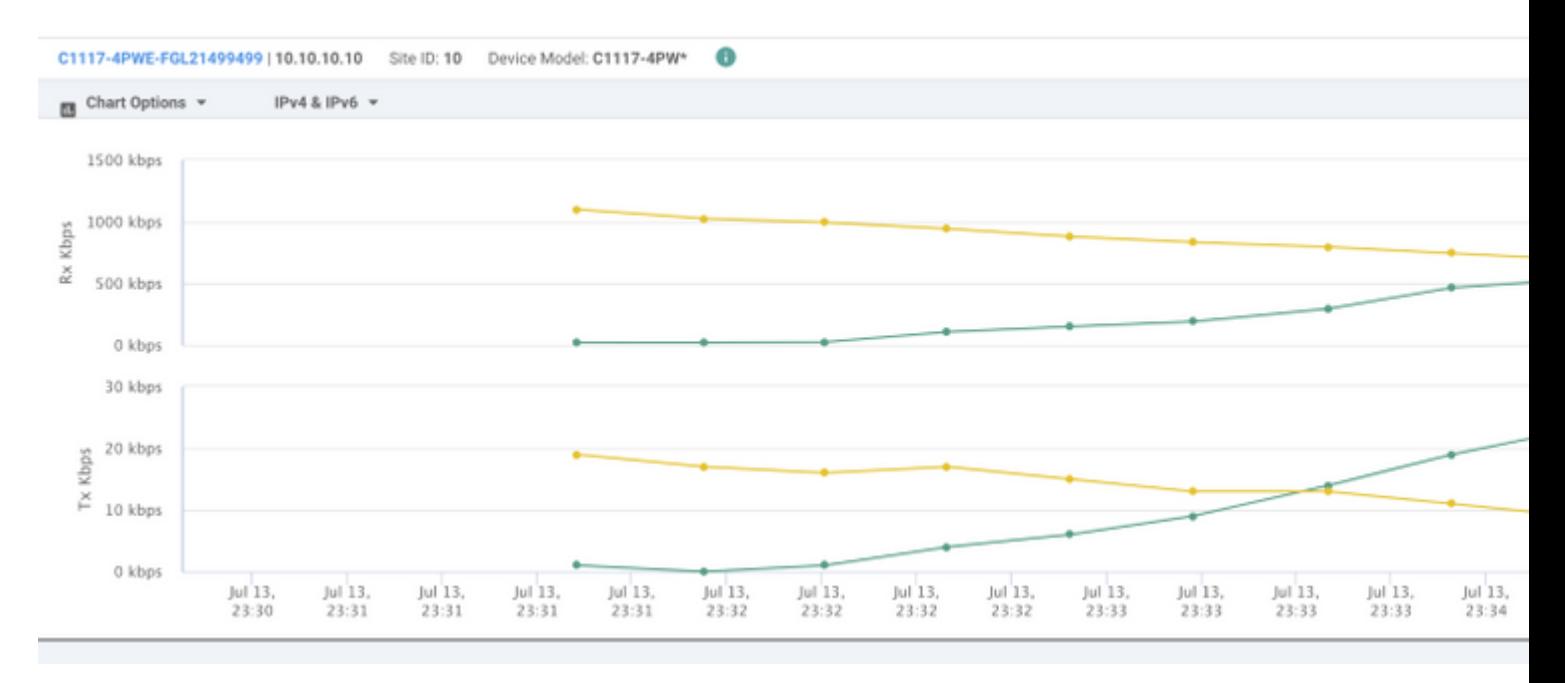

Verwenden Sie den Befehl **show sdwan secure-internet-gateway tunnels** in der CLI, um die Tunnelinformationen anzuzeigen.

C1117-4PWE-FGL21499499#show sdwan secure-internet-gateway tunnels

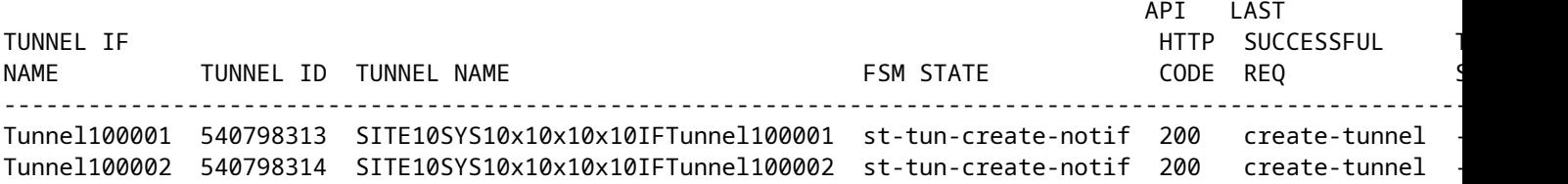

# **Zugehörige Informationen**

- [Integration Ihrer Geräte mit sicheren Internet-Gateways Cisco IOS® XE Version 17.x](/content/en/us/td/docs/routers/sdwan/configuration/security/ios-xe-17/security-book-xe/m-secure-internet-gateway.html#Cisco_Concept.dita_843cdced-a078-4d44-b69c-f817e8cbe2df)
- [http://Network Tunnelkonfiguration Umbrella SIG](https://docs.umbrella.com/umbrella-user-guide/docs/tunnels)
- [Umbrella Erste Schritte](https://docs.umbrella.com/umbrella-user-guide/docs/getting-started)
- [Technischer Support und Dokumentation für Cisco Systeme](https://www.cisco.com/c/de_de/support/index.html)

#### Informationen zu dieser Übersetzung

Cisco hat dieses Dokument maschinell übersetzen und von einem menschlichen Übersetzer editieren und korrigieren lassen, um unseren Benutzern auf der ganzen Welt Support-Inhalte in ihrer eigenen Sprache zu bieten. Bitte beachten Sie, dass selbst die beste maschinelle Übersetzung nicht so genau ist wie eine von einem professionellen Übersetzer angefertigte. Cisco Systems, Inc. übernimmt keine Haftung für die Richtigkeit dieser Übersetzungen und empfiehlt, immer das englische Originaldokument (siehe bereitgestellter Link) heranzuziehen.